# **CM185SL-3G User Manual**

# **18.5" LCD Monitor**

**Version 1 Updated 09/09/2020**

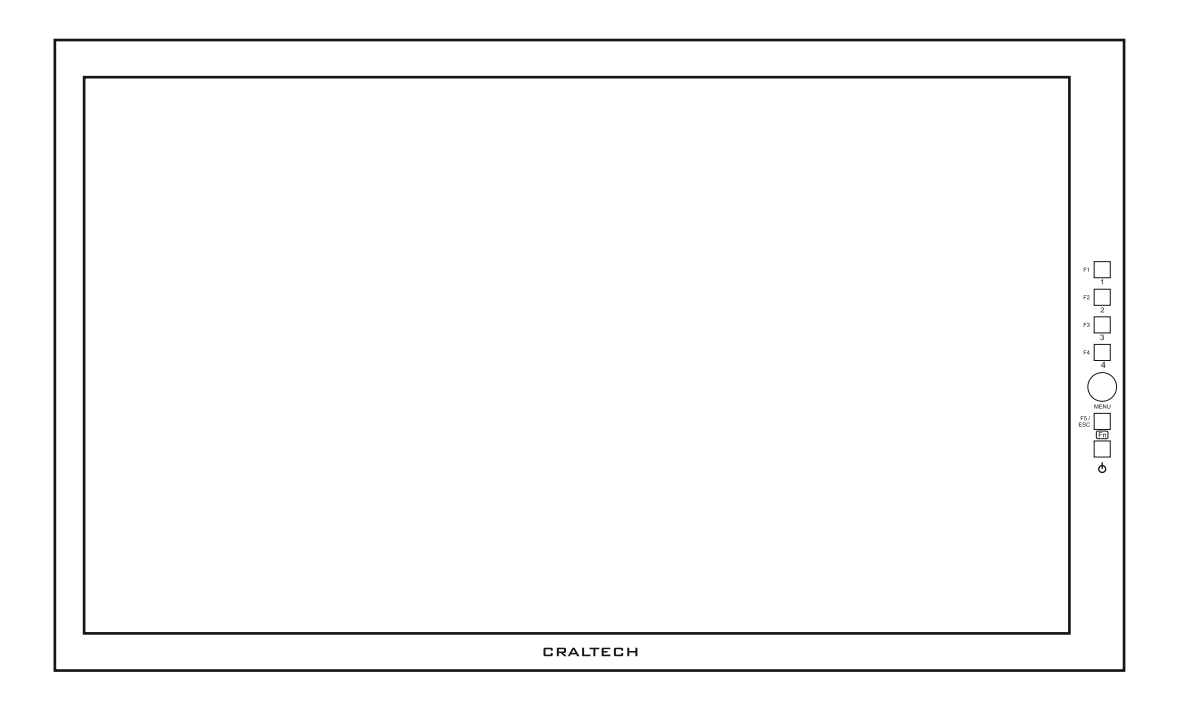

*Please read this manual prior to installation and operation and save this manual for future reference.*

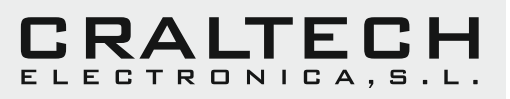

# **IMPORTANT INFORMATION**

#### **WARNING: TO PREVENT FIRE OR ELECTRIC SHOCK, DO NOT EXPOSE THIS APPLIANCE TO RAIN OR MOISTURE**

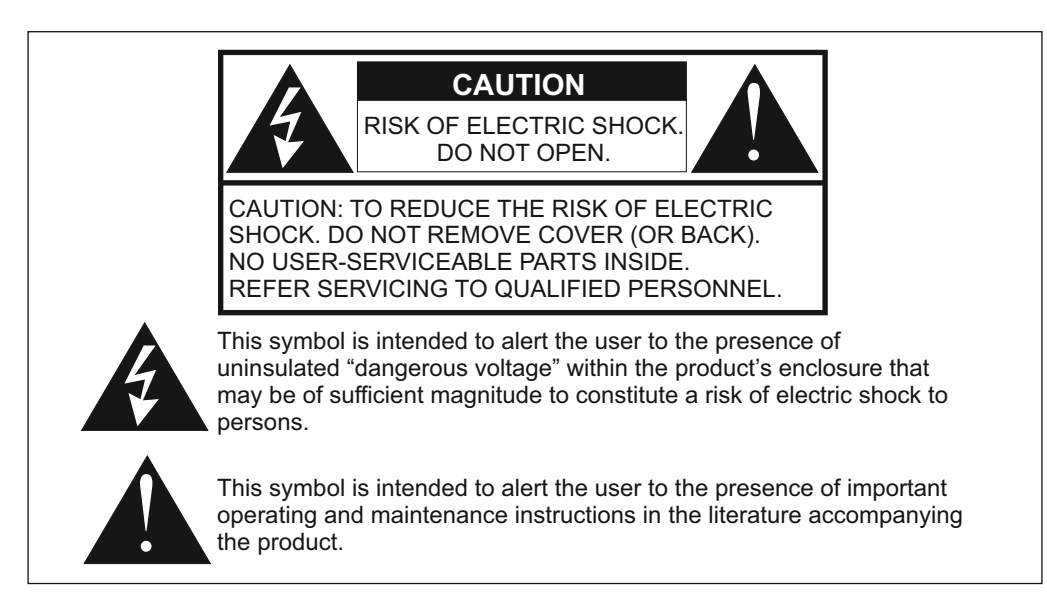

# **SAFETY INSTRUCTIONS**

This product has been designed with the highest priority on safety, however, there are basic precautions that should be taken to avoid injury or damage.

1) Read, keep and follow all these instructions.

2) Water and Moisture. Do not use this product near water and do not expose it to humidity. Keep the unit dry.

3) Handle and operate this product with care, and do not expose the unit to vibrations.

4) Clean only with dry cloth. Do not use liquid or aerosol cleaners to clean the product, and be sure not to spill liquid of any kind into it. Unplug the power cord before cleaning the product.

5) Do not insert anything into or block the ventilation slots, you could get a shock or cause fire.

6) Do not remove cover or back to reduce the risk of electric shock.

7) Keep the product away from heat sources such as radiators, heat registers, stoves, or other aparatus (including amplifiers) that produce heat.

8) Only use accessories specified by the manufacturer.

9) Power Sources: This product should be operated only from the type of power source indicated on the marking label. If you are not sure, check with your dealer or contact us for assistance.

10) Unplug this apparatus during lightning storms or when unused for long periods of time.

11) If any of the following occur, unplug the power cord and seek the assistance of a qualified service personnel for servicing:

Power cord or plug becomes damaged. When any liquid is spilled on or in the product. When the product has been exposed to water. When the product does not operate properly as described in the instruction manual. When the product has been damaged in any way.

12) Refer all servicing to qualified service personnel. Servicing is required when the apparatus has been damaged in any way.

If the product requires replacement parts, make sure that the service personnel uses replacement parts recommended by the manufacturer. Use of unauthorized parts can result in fire, electric shock, and other damage.

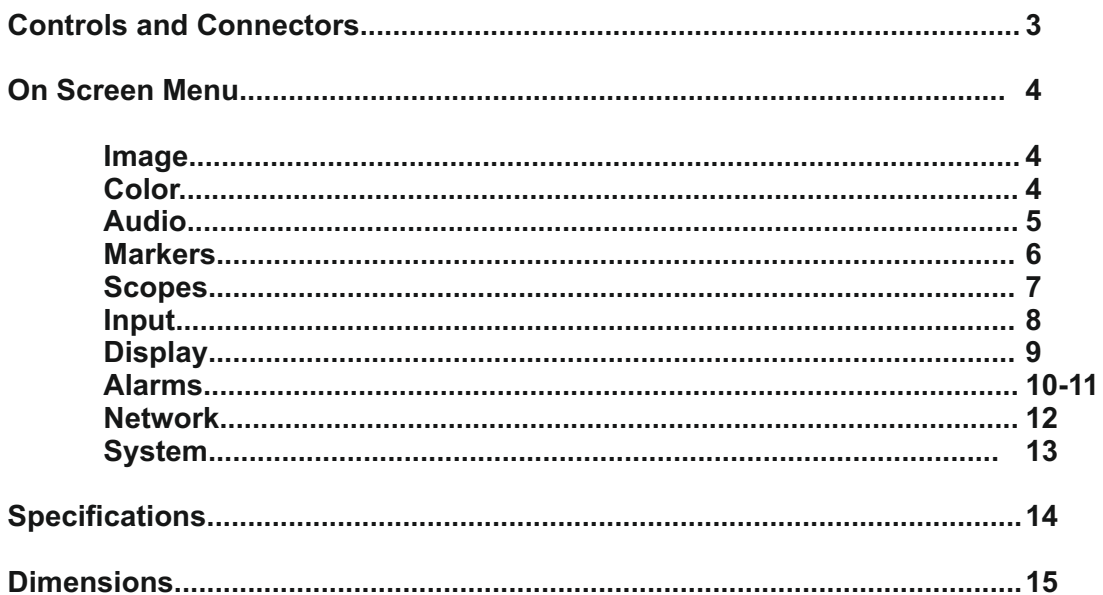

# **CONTROLS AND CONNECTIONS**

# **DOUBLE FUNCTIONALITY DIRECT KEYS**

Direct Keys have double functionality. Main functions defined from factory and Custom F1 to F5 user configurable functions. To access to F1 to F5 function press (long press)  $\overline{F}$  key until lights and select the function. To return to Main functions press (long press)  $\widehat{E}$  key until stops lighting.

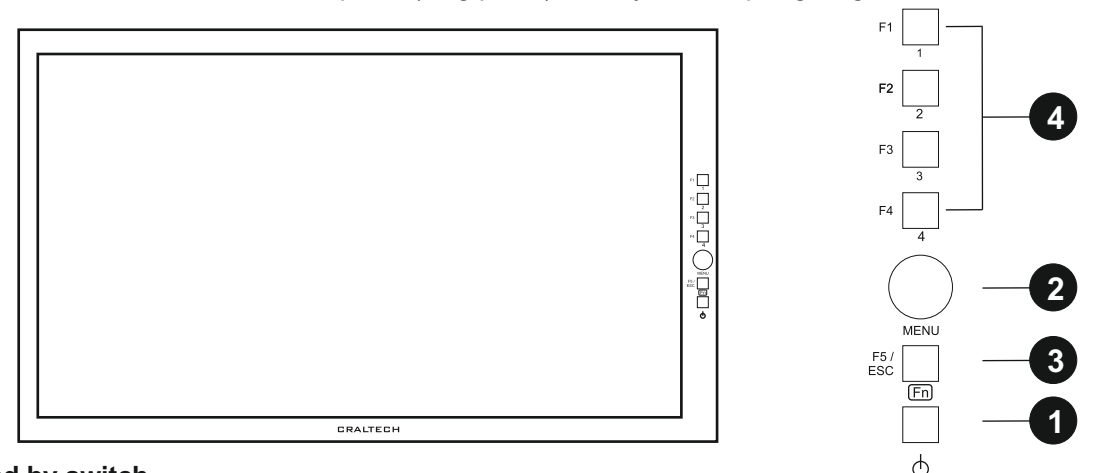

- **1. Stand by switch.**
- **2. Menu Encoder.** Used to access to menu and navigate through it.
- **3. F5 / ESC / FN:** If menu is not selected: Configurable user key number 5.
	- If menu is selected: ESC: Move back one position in menu.
- **3. FN Mode:** Long Press to enable/disable CUSTOM configurable F1 to F5 Functions

**4. F1 to F5:** Direct access to inputs (1:SDI1, 2:SDI2, 3:HDMI, 4:CBVS) and Configurable user keys in FN Mode.

#### **How to locate a Function in a F1 to F5 direct key?**

To locate a function in F1 to F5 direct keys, select the function in the menu (function marked in white) and press the key where the function must be located (F1 to F5) until it flashes.

USER Mode must be selected in **SYSTEM / Fn Keys** Mode in OSD Menu, in order to be able to configure and select custom Functions.

# **REAR CONNECTORS**

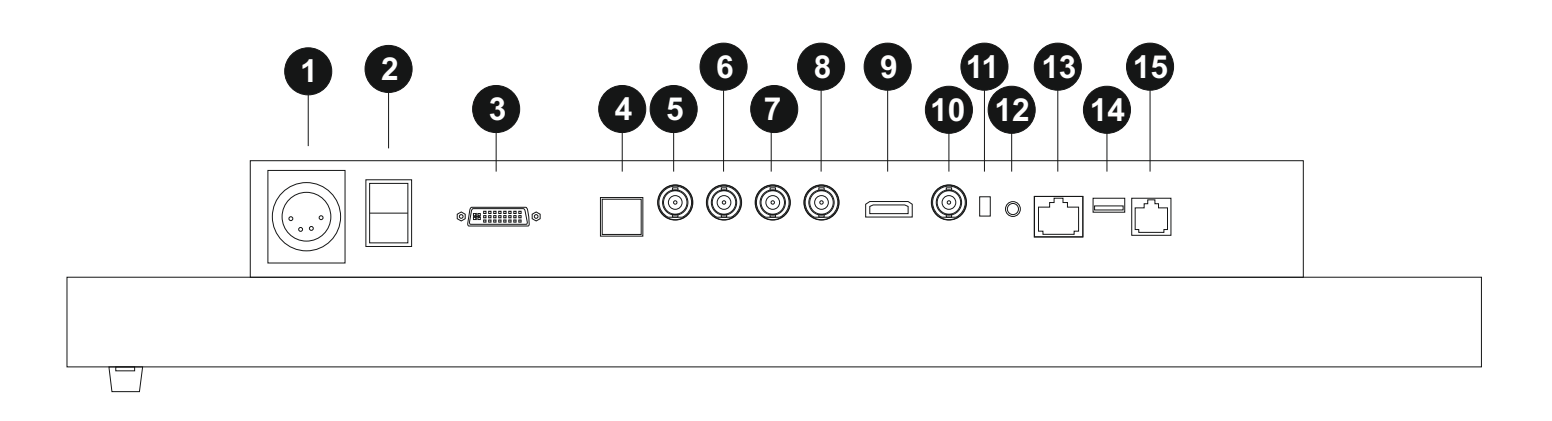

- **1. Power supply:** 12V DC
- **2. Power ON**
- **3. DVI-D**
- **4. SFP Slot**
- **5. 3G/HD/SD-SDI Output**
- **6. 3G/HD/SD-SDI Input**
- **7. 3G/HD/SD-SDI Output**
- **8. 3G/HD/SD-SDI Input**

# **12V DC IN SOCKET**

- **9. HDMI Input (Not HDCP support)**
- **10. CVBS (Composite Video) Input**
- **11. 75 Ohm impedance (only switch nr 2)**
- **12. Audio Out**
- **13. Ethernet connector for remote control**
- **14. USB connector for updates**
- **15. RJ11: RS-422, RS-485 and Tally**

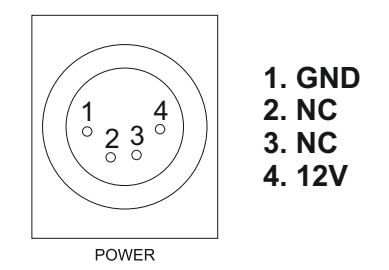

# **RJ-11 REMOTE CONTROL TSL and GPIO CONNECTOR**

Used for RS-232. Only one equipment can be controlled.

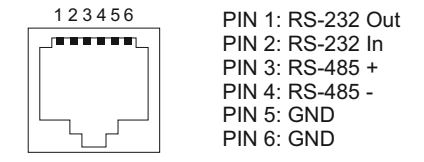

**- IMAGE:** Brightness / Contrast / Saturation / Gamma Correction / RGB Channel / Sharpness

- **COLOR:** Gamut / DIT Luts / Color Temperature / Gain RGB / Bias RGB
- AUDIO: Select an input / Meters Mode / Meters Channels / Meters x/y Position / Meters Size / Transparency / Yellow Level / Red Level / Speakers / Speakers/Jack In / Speakers Channel / Volume
- **MARKERS:** Select an Input / Center Marker / Security Area / Markers / Marker H/V / Markers Color / Courtain
- **SCOPES:** Select an Input / Waveform / WFM Mode / WFM x/y Position / WFM Size / Vectorscope / VS x/y Position / VS Size / Transparency
- INPUT: Select an Input / UMD / Aspect Ratio / Data Conversion / Hide Image / ATC Timecode / Image Size / Image x/y Position / SFP1 to SDI 1 SFP2 to SDI 2 / HDMI / DVI Input
- DISPLAY: Layout / Pixel to Pixel 1:1 / Format Info / Border Color / UMDs Color / Focus Assist / FA Color / FA level / False Color / Y Exposure Check / Y Range Max / Y Max Color / Y Range Min / Y Min Color
- Alarm per Input / Video Black / Video Loss / Audio Loss / Silence select chan / Alarm Status / Video Black Mode / Video Black Color / Black  **ALARMS:** Waiting time / Video Loss Mode / Video Loss Color / Audio Loss Mode / Audio Loss Color / Silence Waiting Time / Silence Level
- **NETWORK:** LAN IP / IP MASK / GATE IP / UDP PORT / Apply Config / Default Config
- **SYSTEM:** Backlight / Equipment ID / Encoder Sensitivity / Fn Keys Mode / Keys light / Tally UMD Source / Display On UMD / Display Squares / OSD Size / OSD x/y Position / OSD Transparency / Start Calibration / Display Data Conv / Factory Default / Update Firmware

#### **IMAGE MENU**

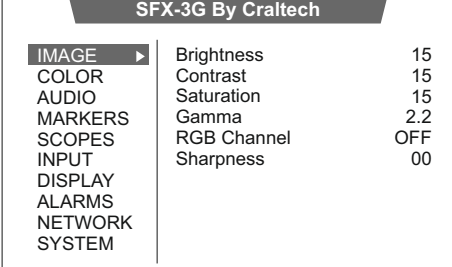

1*.* Press Menu Encoder to access Menu. And use the Encoder to navigate through it.

3. Press Menu Encoder to select the adjustment to be modified (adjustment will be marked in white), and use the encoder to adjust the value. Press Menu Encoder again to Exit adjustment (adjustment will be marked in grey), and continue navigating.

4. Press *ESC* button to move back to main menu.

# **BRIGHTNESS, CONTRAST, SATURATION**

Select the adjustment to be modified and use the Encoder up and down to modify value. The scale of these adjustments is from 0 to 31, being 15 the value where no *Brightness* or *Contrast* or *Saturation* is applied to the image.

#### **GAMMA CORRECTION**

- 1. Select *Gamma Correction* adjustment and use the Encoder up and down to modify value. Values are:
- 1.00, 1.50, 2.00, 2.20, 2.35, 2.50. Default Gamma is 2.20.

2. Press *ESC* button to move back in menu

#### **RGB CHANNEL**

Select *RGB Channel* adjustment and use the Encoder up and down to modify value. Values are: OFF, Monochrome, Blue Only, Green Only, Red Only, Blue All, Green All, Red All, Invert.

#### **SHARPNESS**

Select *Sharpness* adjustment and press the encoder to enter. Use the Encoder up and down to modify value. Default value is 0.

#### **COLOR MENU**

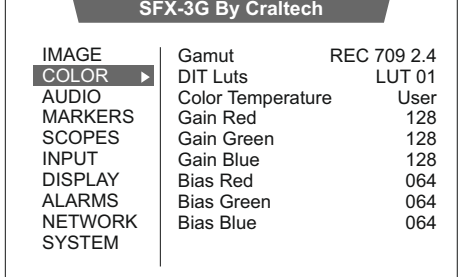

1. Select the **COLOR** menu and press the encoder to enter. 2. Press Menu Encoder to select the adjustment to be modified (adjustment will be marked in white), and use the encoder to adjust the value. Press Menu Encoder again to Exit adjustment (adjustment will be marked in grey), and continue navigating. 3. Press *ESC* button to move back to main menu.

*Gamut:* Select the colour space that you want to use (Values are Wide Gamut 2.2/2.4, REC 709 2.2/2.4/HLG/PQ/SLOG, EBU 2.2/.4, SMPTE-C 2.2/2.4, DCI P3)

*DIT Luts:* Select your own LUT (Upload them through USB Pendrive).

*USER MODE:* Custom adjustment for R, G and B Gain and Bias. Default value is 128 for R, G and B Gain, and 64 for R, G, B Bias. Version 1 Updated 09/09/2020

# **AUDIO MENU**

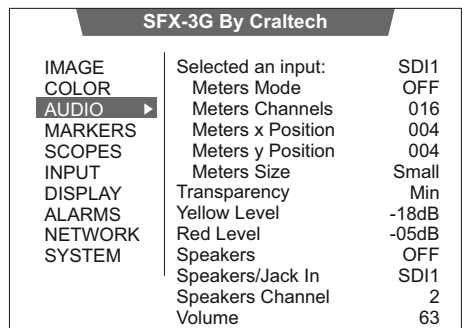

1. Select the **AUDIO** menu and press the encoder to enter. 2. Press Menu Encoder to select the adjustment to be modified (adjustment will be marked in white), and use the encoder to adjust the value. Press Menu Encoder again to Exit adjustment (adjustment will be marked in grey), and continue navigating. 3. Press *ESC* button to move back to main menu.

# **SELECT AN INPUT**

Used to select the the input which audio is going to be modified.

#### **MODE**

Used to select the audio level meters mode. Available different modes with Scale, No Scale, Pairs/Odds,...

- 1. Select *Meters Mode* adjustment and press the encoder to enter.
- 2. Use the Encoder up and down to select the mode.
- 3. Press Menu Encoder again to Exit adjustment.

#### **METERS CHANNELS**

Used to select the audio channels to be displayed in the Audio Level Meters.

1. Select *Meters Channels* adjustment and use the Encoder up and down to modify value. Values are: 2, 4, 6,

- 8, 12, 14 and 16 channels.
- 2. Press Menu Encoder again to Exit adjustment.

#### **METERS x/y POSITION**

Used to select position of Audio Level Meters. Audio Level Meters can be located anywhere on the window.

- 1. Select *Meters x/y Position* adjustment and use the Encoder up and down to modify value.
- 2. Press Menu Encoder again to Exit adjustment.

#### **METERS SIZE**

Used to select Audio Level Meters size. Values are: Small, Large

- 1. Select *Meters Size* adjustment and use the Encoder up and down to modify value.
- 2. Press Menu Encoder again to Exit adjustment.

#### **YELLOW/RED LEVEL**

Used to select Yellow / Red Level.

- 1. Select *Yellow/Red Level* adjustment and use the Encoder up and down to modify value.
- 2. Press Menu Encoder again to Exit adjustment.

#### **SPEAKERS**

Used to Enable/Disable the Speakers.

#### **SPEAKERS/JACK IN**

Used to select the Input (signal) of the audio output (Speakers and Phone Jack).

#### **SPEAKERS CHANNEL**

Used to select the audio channels (pair) of the audio output (Speakers and Phone Jack).

# **VOLUME**

Used to adjust the audio volume of the audio output (Phone Jack and speakers).

# **MARKERS MENU**

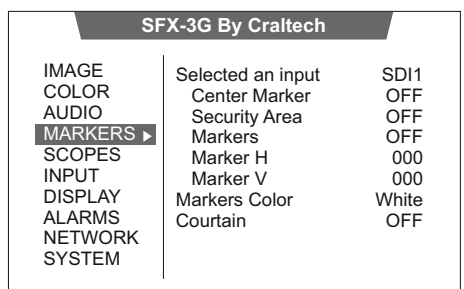

1. Select the **MARKERS** menu and press the encoder to enter. 2. Press Menu Encoder to select the adjustment to be modified (adjustment will be marked in white), and use the encoder to adjust the value. Press Menu Encoder again to Exit adjustment (adjustment will be marked in grey), and continue navigating. 3. Press *ESC* button to move back to main menu.

# **SELECT AN INPUT**

Used to select the the input which Markers are going to be modified.

# **CENTER MARKER**

Used to enable/disable Center Marker.

- 1. Select *Center Marker* adjustment and press the encoder to enter.
- 2. Use the Encoder up and down to enable/disable.
- 3. Press Menu Encoder again to Exit adjustment.

#### **SECURITY AREA**

Used to enable/disable Security Area. Options: OFF, 80, 85, 88, 90, 93, 100.

- 1. Select *Security Area* adjustment and press the encoder to enter.
- 2. Use the Encoder up and down to modify value.
- 3. Press Menu Encoder again to Exit adjustment.

#### **MARKER**

Used to select the Marker. Options: OFF, 16:9, 4:3, 15:9, 14:9, 13:9, 1.85:1, 2.35:1, 1.85:1 and 4:3, User.

- 1. Select *Marker Status* adjustment and press the encoder to enter.
- 2. Use the Encoder up and down to modify value.
- 3.Press Menu Encoder again to Exit adjustment.

#### **MARKER H/V**

Select USER option at Markers Adjustment.

- 1. Select *Marker H/V* adjustment and press the encoder to enter.
- 2. Use the Encoder up and down to modify value.
- 3. Press Menu Encoder again to Exit adjustment.

#### **MARKER COLOUR**

- 1. Select *Marker Color* adjustment and press the encoder to enter.
- 2. Use the Encoder up and down to modify color.
- 3. Press Menu Encoder again to Exit adjustment.

#### **COURTAIN**

- 1. Select *Courtain* adjustment and press the encoder to enter.
- 2. Use the Encoder up and down to modify color.
- 3. Press Menu Encoder again to Exit adjustment.

#### **SCOPES MENU**

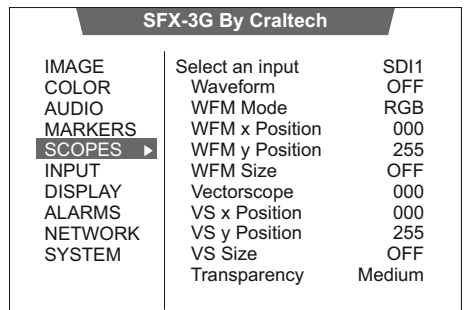

1. Select the **SCOPES** menu and press the encoder to enter. 2. Press Menu Encoder to select the adjustment to be modified (adjustment will be marked in white), and use the encoder to adjust the value. Press Menu Encoder again to Exit adjustment (adjustment will be marked in grey), and continue navigating. 3. Press *ESC* button to move back to main menu.

# **SELECT AN INPUT**

Used to select the input which Scopes are going to be modified.

#### **WAVEFORM**

Used to enable/disable Waveform.

- 1. Select *Waveform* adjustment and press the encoder to enter.
- 2. Use the Encoder up and down to enable/disable.
- 3. Press Menu Encoder again to Exit adjustment.

#### **WFM MODE**

Used to select Waveform mode. Available modes are: RGB parade, R, G, B, YCbCr Parade, Y, Cb and Cr.

- 1. Select *Waveform Mode* adjustment and press the encoder to enter.
- 2. Use the Encoder up and down modify Waveform Mode.
- 3. Press Menu Encoder again to Exit adjustment.

#### **WAVEFORM x/y POSITION**

Used to select Waveform position. Waveform can be located anywhere in the window.

- 1. Select *Waveform x/y Position* adjustment and use the Encoder up and down to modify value.
- 2. Press Menu Encoder again to Exit adjustment.

#### **WAVEFORM SIZE**

Values are: Small, Large.

- 1. Select *Waveform Size* adjustment and press the encoder to enter.
- 2. Use the Encoder up and down to modify value.
- 3. Press Menu Encoder again to Exit adjustment.

#### **VECTORSCOPE**

Used to enable/disable Vectorsope.

- 1. Select *Vectorsope* adjustment and press the encoder to enter.
- 2. Use the Encoder up and down to enable/disable.
- 3. Press Menu Encoder again to Exit adjustment.

*NOTE:* Vectorscope graticules are adapted automatically to HD and SD if *Data Conversion* adjustment in **INPUT Menu** is set to AUTO. If REC 601 is selected, SD graticule is displayed, if REC 709 is selected HD graticule is displayed.

# **VECTORSCOPE x/y POSITION**

Used to select Vectroscope position. Vectorscope can be located anywhere in the window.

- 1. Select *Vectorscope x/y* adjustment and use the Encoder up and down to modify value.
- 2. Press Menu Encoder again to Exit adjustment.

#### **VECTORSCOPE SIZE**

Values are: Small, Large

- 1. Select *Vectorscope Zoom* adjustment and press the encoder to enter.
- 2. Use the Encoder up and down to modify value.
- 3. Press Menu Encoder again to Exit adjustment.

#### **TRANSPARENCY**

Used to select Transparency of the Waveform, Vectorscope and Audio Level Meters. Values are: OFF, Min, Medium, Max.

- 1. Select *Transparency* adjustment and press the encoder to enter.
- 2. Use the Encoder up and down modify value.
- 3. Press Menu Encoder again to Exit adjustment.

#### **INPUT MENU**

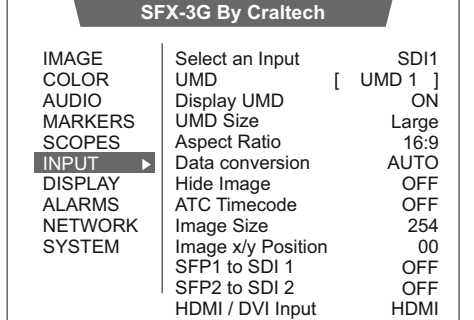

1. Select the **INPUT** menu and press the encoder to enter. 2. Press Menu Encoder to select the adjustment to be modified (adjustment will be marked in white), and use the encoder to adjust the value. Press Menu Encoder again to Exit adjustment (adjustment will be marked in grey), and continue navigating. 3. Press *ESC* button to move back to main menu.

# **SELECT AN INPUT**

Used to select the Input which UMD,...is going to be modified.

#### **UMD**

16 character UMD per input.

- 1. Select the *Input NUMBER* to be modified and press the encoder to enter.
- 2. Use the Encoder up and down to modify value.
- 3. Press Menu Encoder again to Exit adjustment.

#### **Display UMD**

Display the UMD of the selected input

#### **UMD Size**

Select the size of the UMD (Normal or Large)

#### **ASPECT RATIO**

Used to select *Aspect Ratio.* Values are 4:3 and 16:9.

#### **DATA CONVERSION**

*Data Conversion* is used to select the mode of data conversion form YCbCr to RGB. Values are REC 601, REC 709 and AUTO. Default Value is AUTO. AUTO mode uses REC 601 data conversion for SD SDI inputs and REC 709 data conversion for HD SDI inputs.

#### **HIDE IMAGE**

Used to hide or display the image.

#### **ATC TIMECODE**

Used to Enable/Disable *ATC Timecode* Function.

#### **IMAGE SIZE**

Used to modify image size. Image Size can be modified in Full screen view and in Quad Mode.

#### **IMAGE X/Y POSITION**

Used to modify image position.

#### **SFP1 TO SDI1**

This function activates input 1 of SFP Module. This input will be multiplexed with SDI 1 of the monitor.

#### **SFP2 TO SDI2**

This function activates input 2 of SFP Module. This input will be multiplexed with SDI 2 of the monitor.

#### **HDMI / DVI Input**

Select between HDMI OR DVI. This input will be shown on the 3rd quadrant on quad-mode.

#### **DISPLAY MENU**

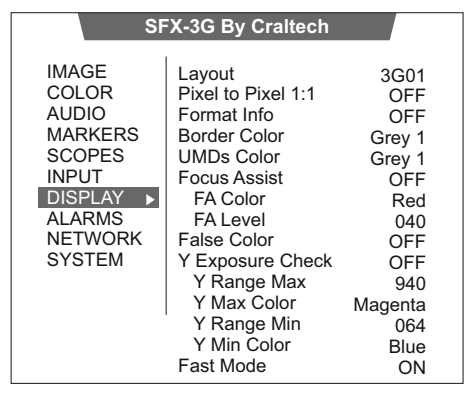

1. Select the **DISPLAY** menu and press the encoder to enter. 2. Press Menu Encoder to select the adjustment to be modified (adjustment will be marked in white), and use the encoder to adjust the value. Press Menu Encoder again to Exit adjustment (adjustment will be marked in grey), and continue navigating. 3. Press *ESC* button to move back to main menu.

# **LAYOUT**

Used to select a screen layout. Options are: Quad View, SDI1, SDI2, HDMI, CVBS, PaP

#### **PIXEL TO PIXEL 1:1**

Used to Enable/Disable 1:1 Function.

#### **FORMAT INFO**

Used to Enable/Disable visualization of source's format information (resolution). This information will be displayed in right-up corner of the image.

#### **BORDER COLOR**

Used to select color of Border/Frame of the image in Quad View.

#### **UMD COLOR**

Used to select UMD color

#### **FOCUS ASSIST**

Used to Enable/Disable Focus Assist Function. FA color can be modified using FA Color Function. Intensity of FA can be modified using FA Level Adjustment.

#### **FALSE COLOR**

Used to Enable/Disable False Color Function.

#### **Y EXPOSURE CHECK**

Used to Enable/Disable Y Exposure Check Function. Maximum and Minimum range can be modified using Y Range Max and Y Range Min, and color for Underexposure and Overexposure can be modified.

#### **FAST MODE**

If FAST MODE is ON the image is displayed as full interlaced so a bit of flickering can be appreciated but the refresh on the image is faster (Best option for sports)

If FAST MODE is OFF the scan is turned into "PROGRESSIVE SCAN" that will remove the flickering.

# **ALARMS MENU**

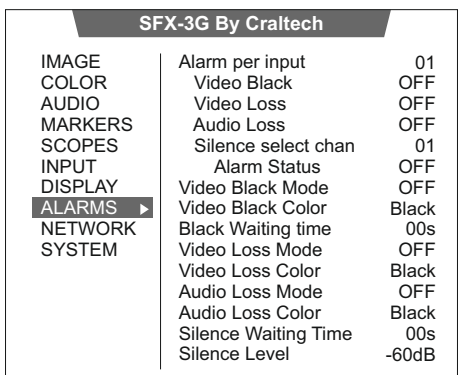

1. Select the **ALARMS** menu and press the encoder to enter. 2. Press Menu Encoder to select the adjustment to be modified (adjustment will be marked in white), and use the encoder to adjust the value. Press Menu Encoder again to Exit adjustment (adjustment will be marked in grey), and continue navigating. 3. Press *ESC* button to move back to main menu.

Video Black, Video Loss and Audio Loss Alarms can be activated "Per Input" or "ALL" inputs. To activate alarms per inputs, use the *"Alarm per input"* selector at the top of Alarm menu, and select the input which alarm is going to be activated or modified. Then select the alarm to be activated. Then select *"Per Input"* option at *"Video Black Mode", "Video Loss Mode" "Audio Loss Mode"* adjustment.

To activate alarm in all inputs, select *"All"* option at *"Video Black Mode", "Video Loss Mode" "Audio Loss Mode"* adjustment. Silence alarm only can be activated per input.

# **SELECTED INPUT**

Used to select the the input which Alarms are going to be modified.

#### **VIDEO BLACK**

Used to Enable/Disable Video Black Alarm per input. This alarm will be only active in the input selected in " Alarm per input".

#### **VIDEO LOSS**

Used to Enable/Disable Video Loss Alarm per input. This alarm will be only active in the input selected in " Alarm per input".

#### **AUDIO LOSS**

Used to Enable/Disable Audio Loss Alarm per input. This alarm will be only active in the input selected in " Alarm per input".

#### **SILENCE SELECT CHAN**

Used to select the audio channel for Silence Alarm. Options are: 01, 02, 03,...16. This option does not activate the Silence Alarm, that must be activated using *"Alarm Status*". This alarm will be only active in the input selected in " Alarm per input". This alarm will be indicated on screen with a SILENCE text at the right-top of the image and the channel blinking in grey.

#### **VIDEO BLACK MODE**

Video Black Alarm can be activated per input or for ALL inputs. Video Black Mode values are: Per Input, ALL and OFF.

- Select **ALL** to activate Video Black Alarm in all the inputs.
- Select **OFF** to disable Video Black Alarm in all the inputs.
- Select **Per Input** to activate Video Black Alarm using *Alarm per input*.

#### **VIDEO BLACK COLOR**

Used to select Video Black alarm color.

#### **BLACK WAITING TIME**

Used to select Video Black alarm waiting time (period before the alarms is activated). Values form 0 to 60s.

#### **VIDEO LOSS MODE**

Video Loss Mode alarm can be activated per input or for ALL inputs. Video Loss Mode values are: Per Input, ALL and OFF.

- Select **ALL** to activate Video Loss Alarm in all the inputs.
- Select **OFF** to disable Video Loss Alarm in all the inputs.
- Select **Per Input** to activate Video Loss Alarm using *Alarm per input*.

#### **VIDEO LOSS COLOR**

Used to select Video Loss alarm color.

#### **AUDIO LOSS MODE**

Audio Loss Mode alarm can be activated per input or for ALL inputs. Video Loss Mode values are: Per Input, ALL and OFF.

- Select **ALL** to activate Audio Loss Alarm in all the inputs.
- Select **OFF** to disable Audio Loss Alarm in all the inputs.
- Select **Per Input** to activate Audio Loss Alarm using *Alarm per input*.

#### **AUDIO LOSS COLOR**

Used to select Audio Loss alarm color.

#### **SILENCE WAITING TIME**

- 1. Select *Silence Waiting Time* adjustment and press the encoder to enter.
- 2. Use the Encoder up and down to modify value (form 0 to 60s).
- 3. Press Menu Encoder again to Exit adjustment.

#### **SILENCE LEVEL**

- 1. Select *Silence Level* adjustment and press the encoder to enter.
- 2. Use the Encoder up and down to modify value (form -60 to 0dBFS).
- 3. Press Menu Encoder again to Exit adjustment.

# **NETWORK MENU**

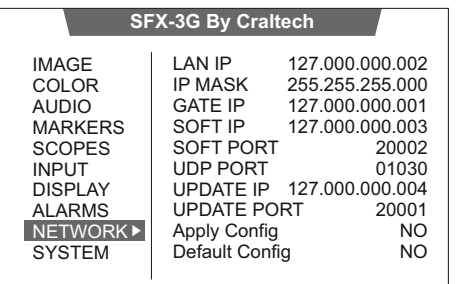

1. Select the **NETWORK** menu and press the encoder to enter. 2. Press Menu Encoder to select the adjustment to be modified (adjustment will be marked in white), and use the encoder to adjust the value. Press Menu Encoder again to Exit adjustment (adjustment will be marked in grey), and continue navigating. 3. Press *ESC* button to move back to main menu.

#### **LAN IP**

This option is used to modify LAN IP.

1. Select *LAN IP* adjustment and press the encoder to enter.

2. Use the Encoder up and down to modify values.

3. To apply the new Network configuration Select "Yes" at Apply Config in Network Menu, and unplug (not stand by) the equipment, then switch ON the equipment to start with new configuration.

#### **IP MASK**

This option is used to modify IP MASK.

1. Select *IP MASK* adjustment and press the encoder to enter.

2. Use the Encoder up and down to modify values.

3. To apply the new Network configuration Select "Yes" at Apply Config in Network Menu, and unplug (not stand by) the equipment, then switch ON the equipment to start with new configuration.

#### **GATE IP**

This option is used to modify GATE IP. GATE IP is the router LAN IP.

1. Select *GATE IP* adjustment and press the encoder to enter.

2. Use the Encoder up and down to modify values.

3. To apply the new Network configuration Select "Yes" at Apply Config in Network Menu, and unplug (not stand by) the equipment, then switch ON the equipment to start with new configuration.

#### **SOFT IP and PORT**

This option is used to modify SOFT IP. (For connecting with Light illusion software to create 3D LUT tables) 1. Select *SOFT IP* adjustment and press the encoder to enter.

2. Use the Encoder up and down to modify values.

3. To apply the new Network configuration Select "Yes" at Apply Config in Network Menu, and unplug (not stand by) the equipment, then switch ON the equipment to start with new configuration.

# **UDP PORT**

This option is used to modify UDP PORT.

- 1. Select *UDP PORT* adjustment and press the encoder to enter.
- 2. Use the Encoder up and down to modify values.

3. To apply the new Network configuration Select "Yes" at Apply Config in Network Menu, and unplug (not stand by) the equipment.

#### **UPDATE IP and PORT**

This option is used to modify UPDATE IP. (For using our Soft4Boxes software to update the equipment) 1. Select *SOFT IP* adjustment and press the encoder to enter.

2. Use the Encoder up and down to modify values.

3. To apply the new Network configuration Select "Yes" at Apply Config in Network Menu, and unplug (not stand by) the equipment, then switch ON the equipment to start with new configuration.

#### **Apply Config**

This option is used to apply all the modifications/values of the Network Menu, so after modifying a value of any of the adjustments of the Network Menu select "Yes" at Apply Config and unplug (not stand by) the equipment to apply the new network configuration, then switch ON the equipment to start with new configuration.

#### **Default Config**

This option is used to set to default (factory settings) the monitor.

# **SYSTEM MENU**

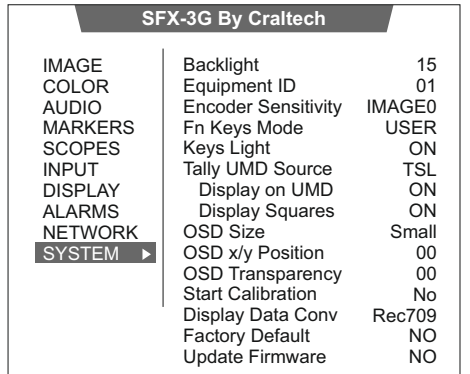

1. Select the **SYSTEM** menu and press the encoder to enter. 2. Press Menu Encoder to select the adjustment to be modified (adjustment will be marked in white), and use the encoder to adjust the value. Press Menu Encoder again to Exit adjustment (adjustment will be marked in grey), and continue navigating. 3. Press *ESC* button to move back to main menu.

#### **BACKLIGHT**

Used to adjust backlight value (form 0 to 15). The backlight brightness affect to LED Backlight and not to signal.

#### **EQUIPMENT ID**

Used to set Equipment ID to identify it for Ethernet communications.

For TSL, the equipment ID is the Offset on the first UMD and Tally that will be used. For example: To control 2 equipments with 8 inputs, first equipment will have ID 01 and the second equipment will have ID 09.

#### **ENCODER SENSITIVITY**

Used to adjust sensitivity of the encoder.

#### **Fn KEYS MODE**

Used to configure direct keys. Values are: IMAGE, AUDIO, MARKERS, SCOPES, MULTI, LAYOUT, USER. These options locate adjustments in direct keys. USER option is used to select customized the direct keys. Customization of F1 to F11 direct keys explained in pag 3 of this manual.

#### **KEYS LIGHT**

Used to enable/disable Keys Light.

#### **TALLY UMD SOURCE**

Used to select Tally and UMD Source. Values are: GPIO, RS-232, TSL. Tally can be displayed on UMD and/or with squares at the bottom of the image.

#### **OSD SIZE**

Used to select OSD size. Values are: Small, Large

#### **OSD x/y POSITION**

Used to select OSD position.

#### **OSD TRANSPARENCY**

Used to select OSD Transparency.

#### **START CALIBRATION**

Connect the Monitor to Light illusion software to create a table of the monitor.

#### **DISPLAY DATA CONV**

*Display Data Conversion* is used to select the mode of data conversion form YCbCr to RGB for the display. Values are REC 601, REC 709. Default Value is REC 709.

#### **FACTORY DEFAULT**

This option is used to reset the monitor. **NOTE: This option will set Equipment ID to 01 (Factory value).**

#### **UPDATE FIRMWARE**

Used to update the monitor.

# **SPECIFICATIONS**

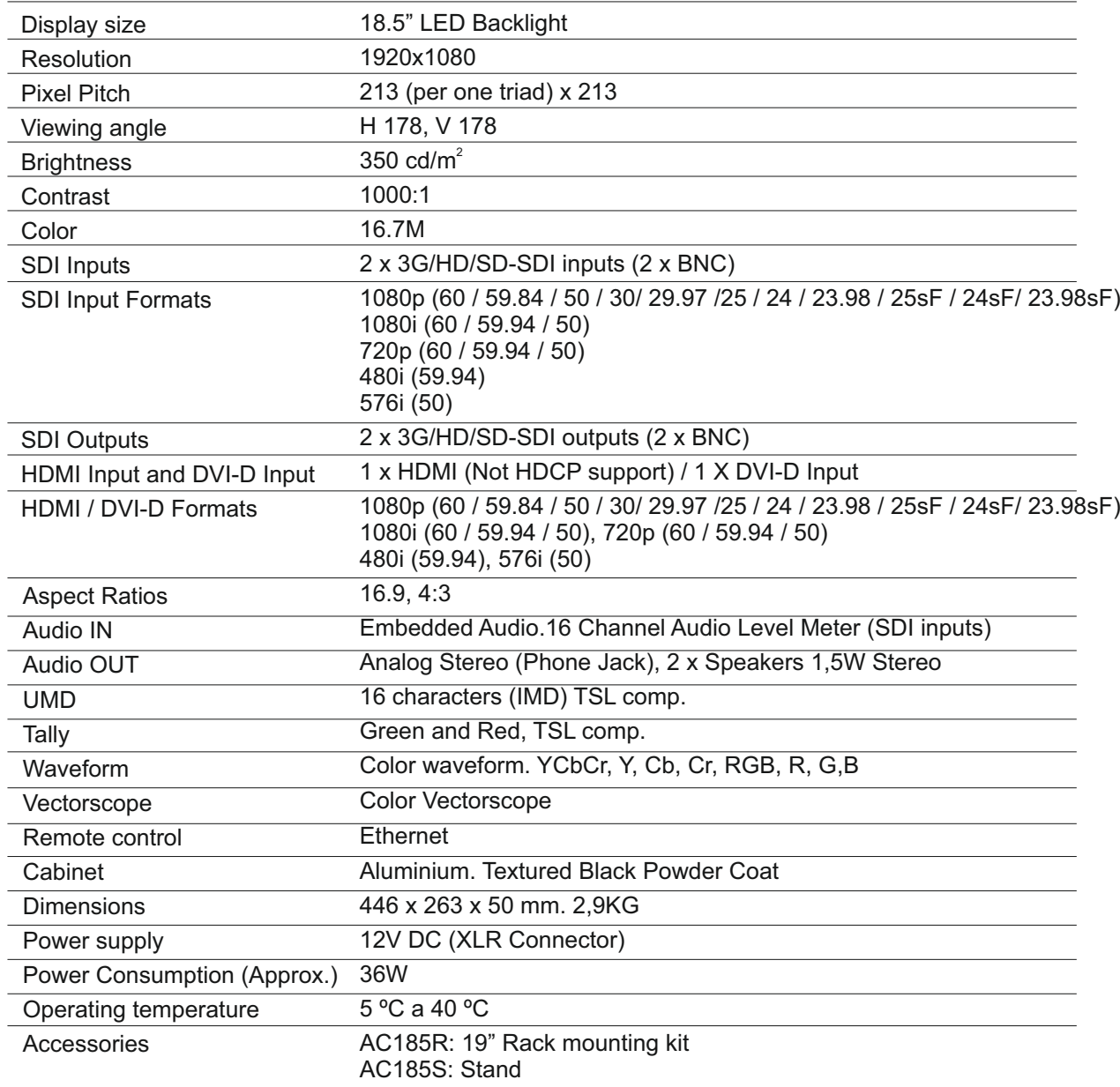

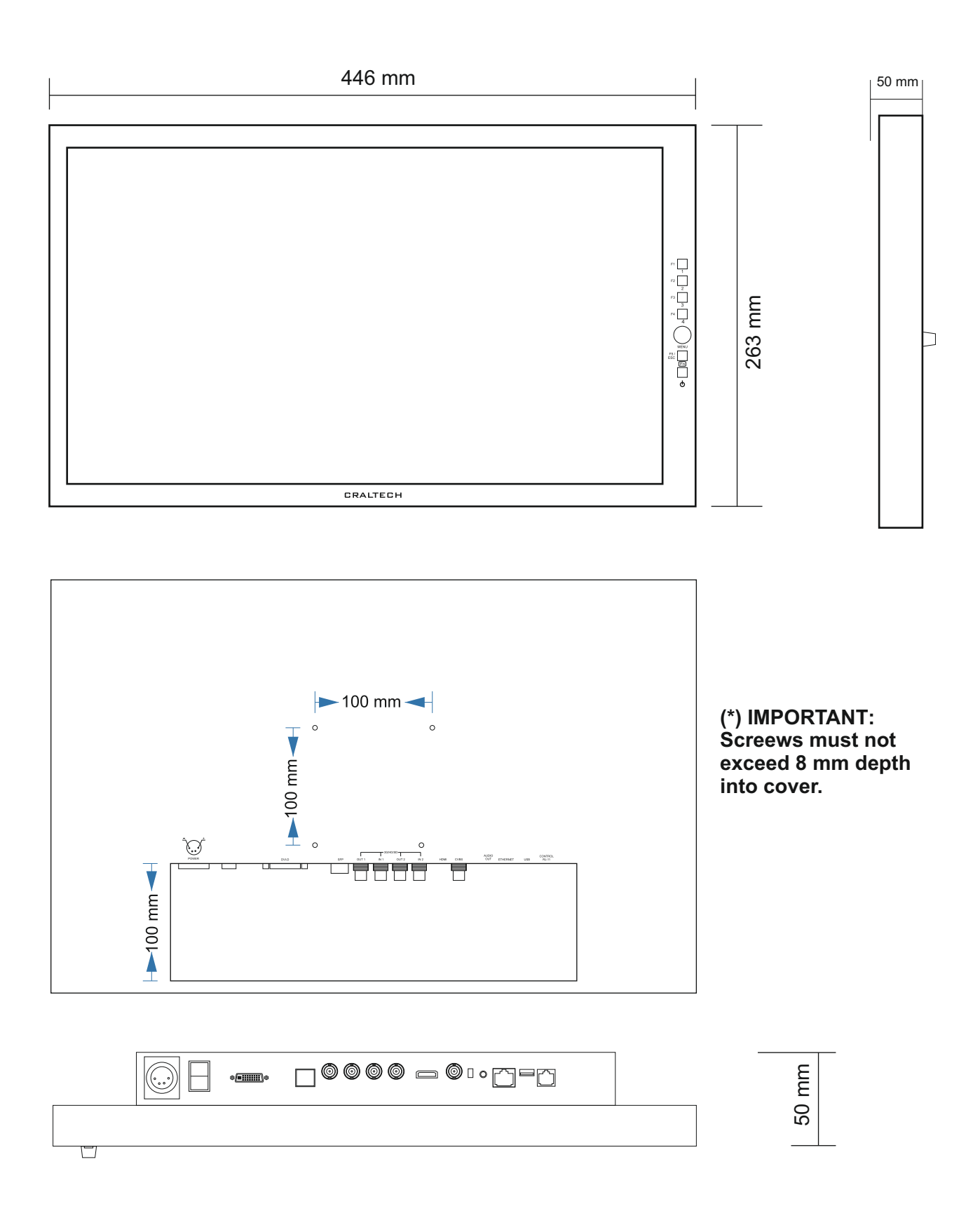